令和6年度 岡山県立岡山工業高等学校特別入学者選抜選択実施する検査(実技)

# 実技検査の受け方

### 情報技術科

- 1 指示があるまで,下の問題用紙を見てはいけません。
- 2 指示があったら,問題用紙(7枚)を全部調べなさい。 問題用紙はすべてオモテだけに印刷してあります。もし、枚数が足りなかったり、やぶれ ていたり,印刷のわるいところがあったりした場合は,手をあげて監督の先生に言いなさい。
- 3 この実技検査では,問題用紙の条件や指示に従ってパソコンを操作し,文書を作ります。 作った文書は,USBメモリに保存した後,プリンタで印刷して提出します。プリンタでの 印刷は,検査が終わってから監督の先生の指示に従って行いますから,検査中に印刷しては いけません。
- 4 検査時間は 30 分です。残り5分になったときに,監督の先生から連絡がありますから,検 査中に時間をたずねてはいけません。
- 5 保存のしかたやプログラムの使い方の説明は,問題用紙の中にあります。
- 6 作業が終わっても,プログラムを終了してはいけません。
- 7 検査中になにか困ったことがあった場合は,手をあげて監督の先生に言いなさい。
- 8 早く終わった人は,終了の指示があるまで静かに待っていなさい。

令和6年度 岡山県立岡山工業高等学校特別入学者選抜選択実施する検査(実技)

# 問 題 用 紙

#### 情報技術科

【1】 下の文章を,ワープロソフト「ワードパッド」を使って入力しなさい。

受検番号:○○○○ 1行目からコンピュータの構成 現在、様々な分野で使用されているコンピュータは、ノイマン型と呼ばれるものが 主流になっている。この方式は、史上初といわれるコンピュータENIACを開発 したジョン・エッカートとジョン・モークリーが考案し、ノイマンはその数学的な 裏付けを与えたと言われている。1945年、ノイマンが自身の名前で論文を発表 してしまったため、ノイマン型の名前で広く知られるようになった。 ノイマン型の特徴はプログラムをデータとして記憶装置に格納する「プログラム内 蔵方式」を採用しており、演算装置・制御装置・記憶装置・入力装置・出力装置の 5つの装置で構成されている。 以下の図1は、それぞれの関係を示した例である。 操作方法の例 ワードパッド (1) 画面左下のタスクバーの「ワードパッド」の アイコンをクリックしてワードパッドの編集 画面を開きます。 (2) 日本語入力のオン・オフは,キーボードにあ 半角/ る半角/全角漢字のキーで切り替えます。最 全角 漢字 初,日本語入力はオフになっています。 (3) 先頭行から「受検番号:」に続き,自分の受 検番号を全角で入力します。またその後の文 字や記号もすべて全角で入力します。

- (4) 文章を入力します。
- (5) 入力を間違えた時などは,画面左上の「元に 戻す」のボタンをクリックすることでやり直

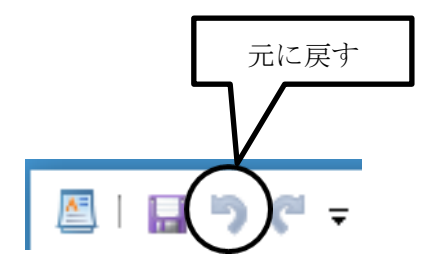

すことができます。

(6) 入力が終わったら,画面左上の「上書き保 存」のボタンをクリックして保存します。

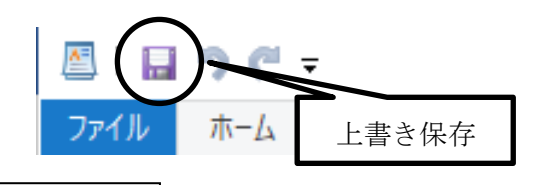

画面右上の×ボタンをクリックしないように気を付けなさい。

【2】 【1】で入力した文章を,用紙の設定をA4縦,余白は,上 20mm,下 20mm,左 35mm, 右 35mm として例のような文書に編集しなさい。

ただし,指定されたフォント以外はMS明朝 11 ポイントとしなさい。

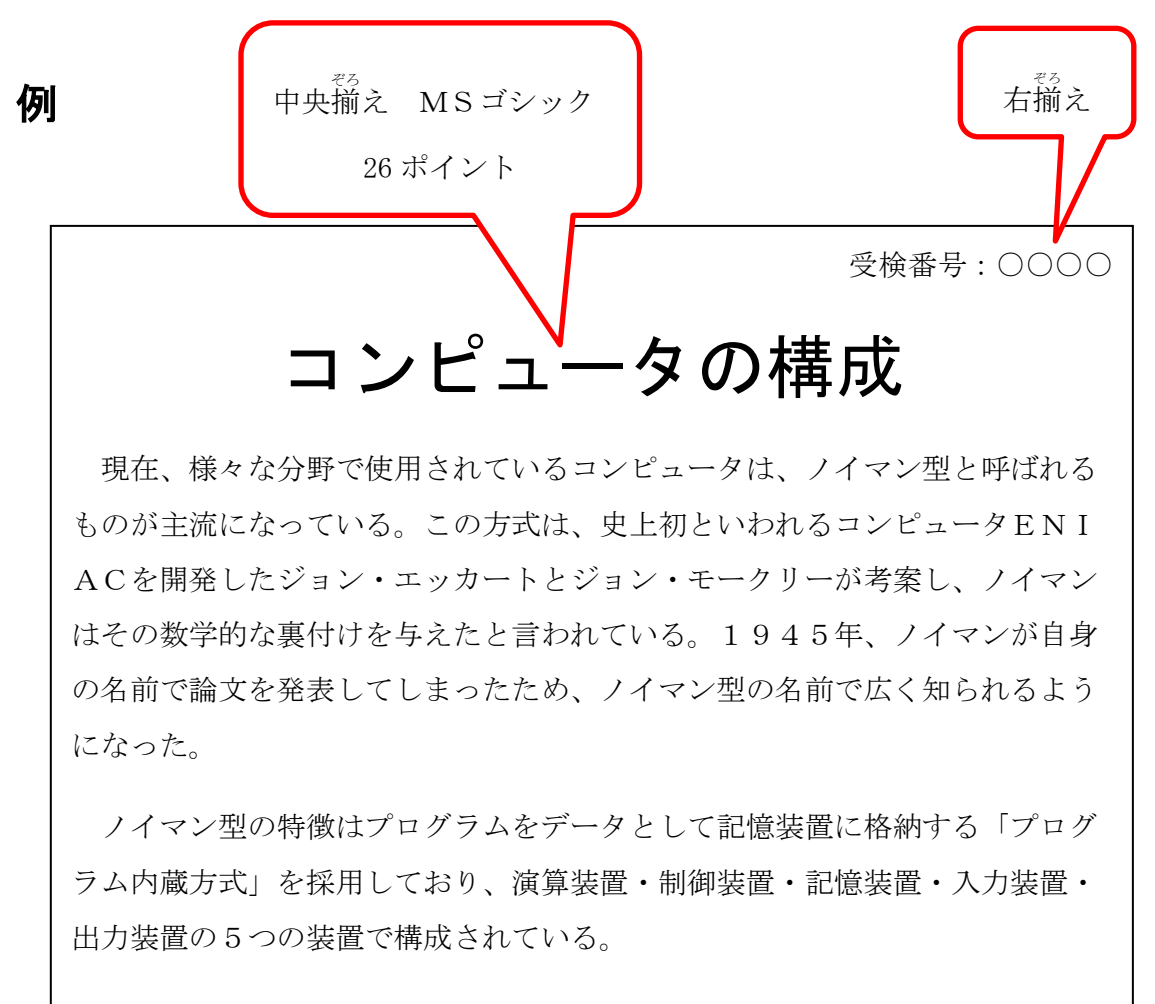

以下の図1は、それぞれの関係を示した例である。

#### 操作方法の例

- (1) 用紙サイズの設定
	- 「ファイル」メニューから「ページ設定」 ① を選びます。
	- 余白を設定します。 ②
	- 「ページ番号を印刷する」の ③ チェックをはずします。
	- ④ OKをクリックします。

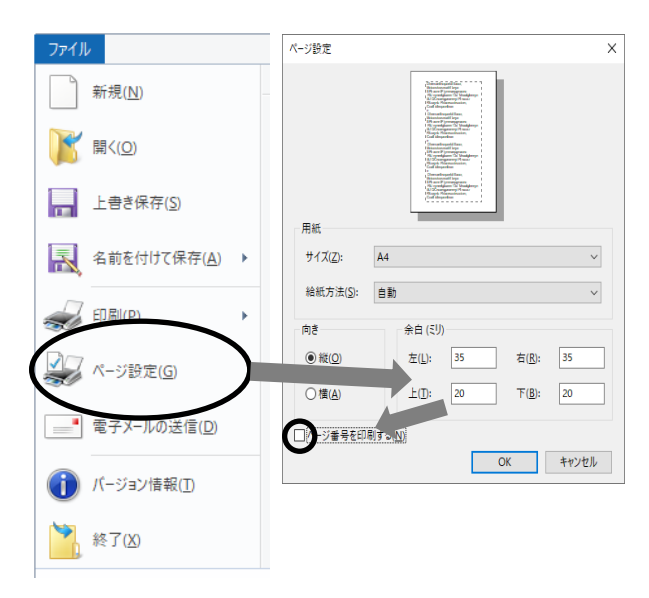

(2) フォントファミリ,フォントサイズ,行の配置の変更方法

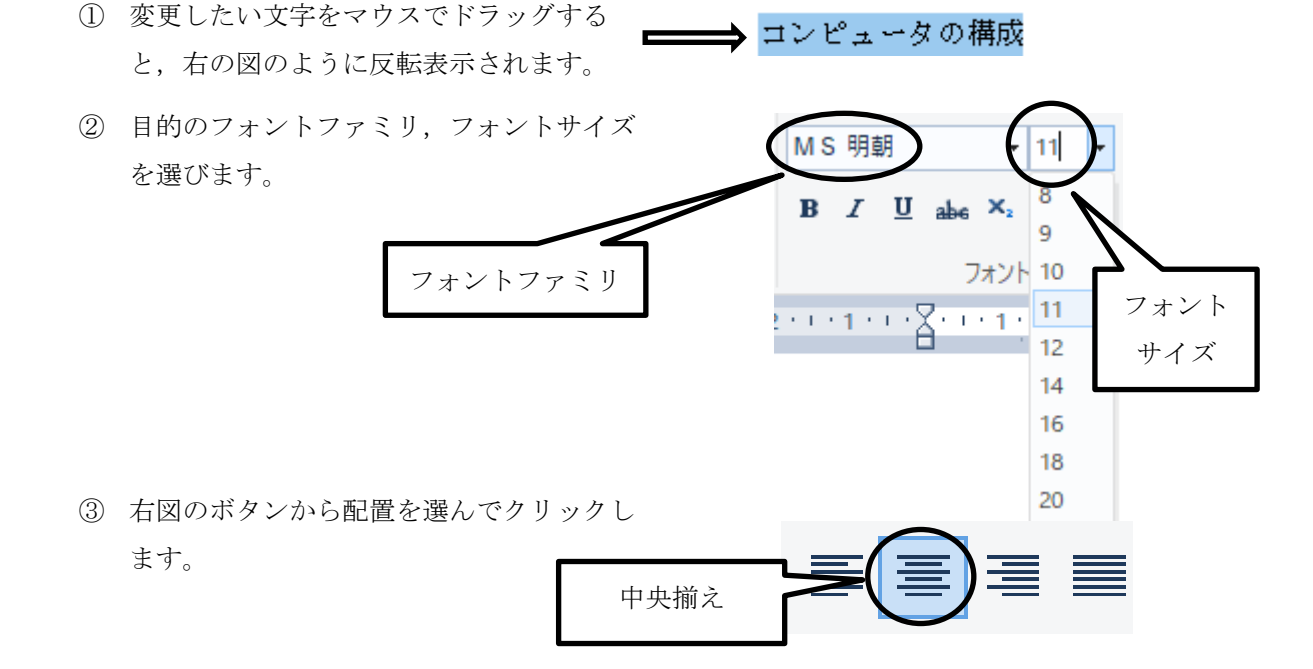

(3) 編集が終わったら,画面左上の「上書き保存」のボタンをクリックして保存します。

画面右上の×ボタンをクリックしないように気を付けなさい。

【3】 下のような図を描画ソフト「ペイント」を使ってかきなさい。また,かいた図を【2】 で作成した文書に貼り付けなさい。図に使用する文字のフォントやサイズ、線の太さ、色 は問いません。

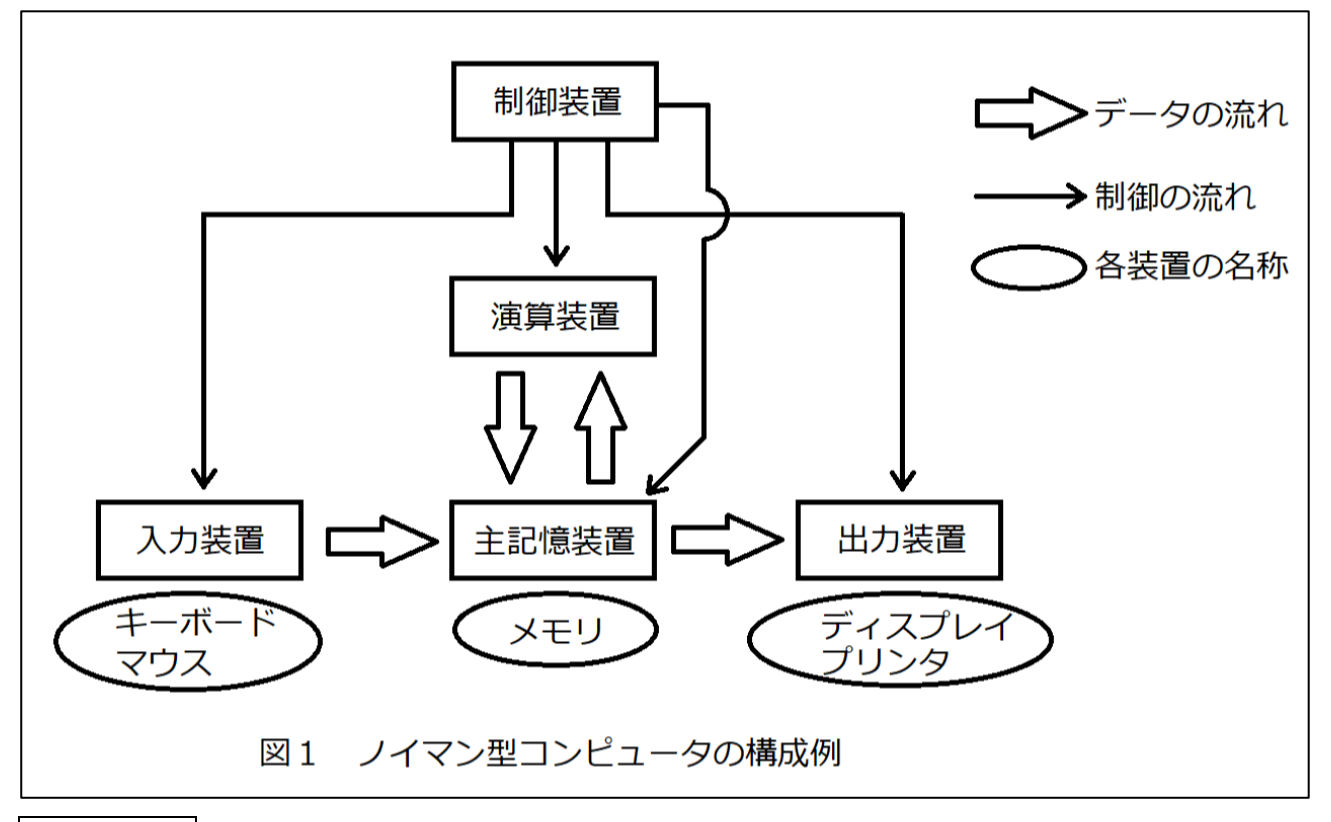

## 操作方法の例

- (1) 画面左下のタスクバーの「ペイント」のアイコン をクリックしてペイントの編集画面を開きます。
- (2) 水平・垂直な直線を引くにはメニューの図形から 直線を選択し,シフトキーを押したまま直線を引 きます。円や長方形なども図形から選択できます。
- (3) 文字を入力するには,ツールから A を選択しま す。
- (4) 文字を入力したい場所をクリックし,文字のサイ ズや種類を選択します。

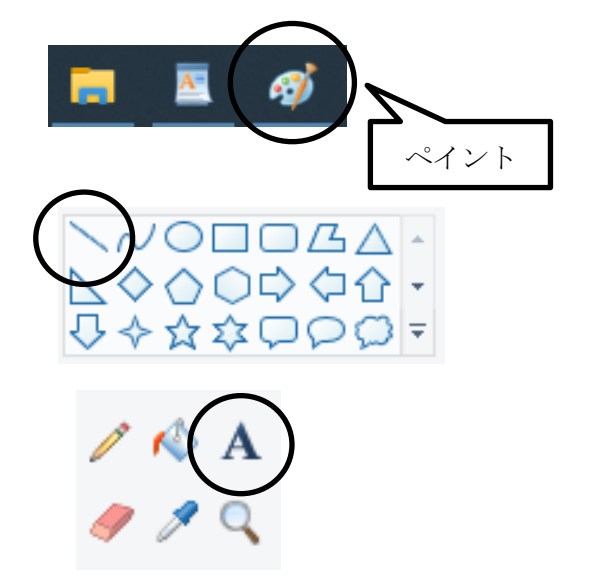

- (5) 描画が終わったら,画面左上の「上書き保 存」のボタンをクリックして上書き保存しま す。
- (6) ① 画面左上の「選択」の下にある「▼」をクリック 図のコピーと貼り付け します。
	- ② 開いたメニューから,「すべて選択」を選んでク リックします。

- ③ 画面左上の「コピー」をクリックします。
- ④ コピー作業が終わったら,「ワードパッド」のア イコンをクリックします。

- ⑤ 図を挿入する行にカーソルを合わせます。 (位置は7ページの完成した文書を参照)
- ⑥ 画面左上の「貼り付け」のボタンをクリックして 図を貼り付けます。

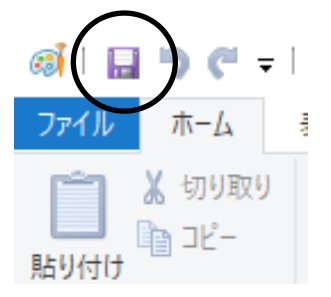

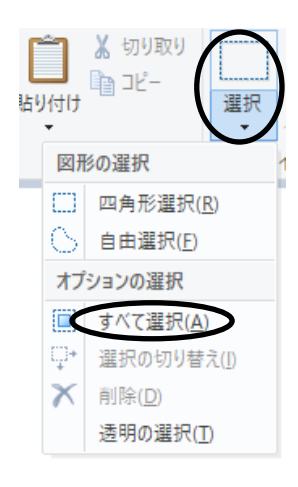

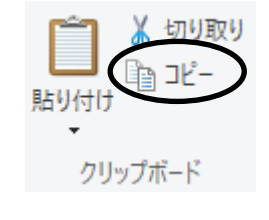

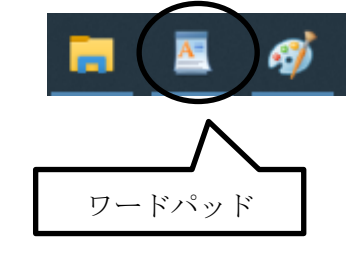

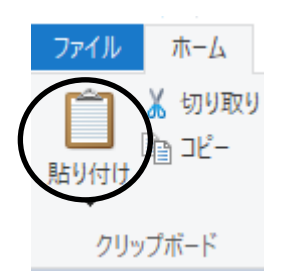

⑦ 図の「貼り付け」が完成しているかを確認し ます。「ファイル」メニューから印刷をポイン トし,その中から印刷プレビューを選択し, A4サイズ1ページに文書が全ておさまって いるかを確認します。

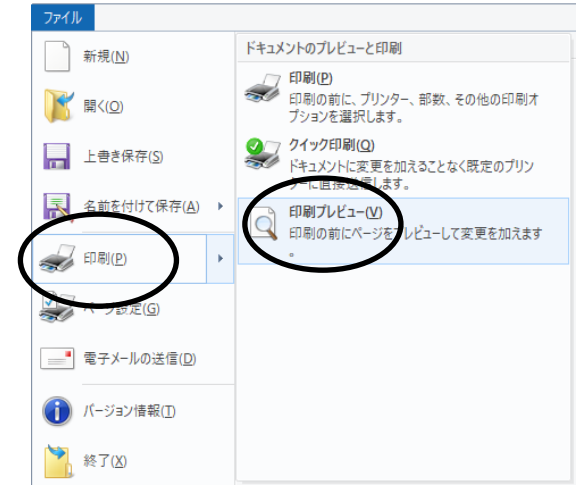

⑧ 文書が2ページになった場合は貼り付けをし た図の大きさを調整して1ページにおさまる ようにします。

図の部分をクリックすると右の図のように選 択されます。角を選択するとマウスポインタ の形が変化するので,そのままドラッグして 図の大きさを変えます。

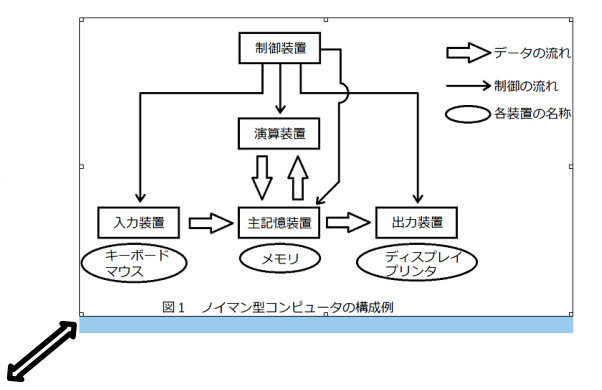

受検番号:○○○○

# コンピュータの構成

現在、様々な分野で使用されているコンピュータは、ノイマン型と呼ばれる ものが主流になっている。この方式は、史上初といわれるコンピュータENI ACを開発したジョン・エッカートとジョン・モーケリーが考案し、ノイマン はその数学的な裏付けを与えたと言われている。1945年、ノイマンが自身 の名前で論文を発表してしまったため、ノイマン型の名前で広く知られるよう になった。

ノイマン型の特徴はプログラムをデータとして記憶装置に格納する「プログ ラム内蔵方式」を採用しており、演算装置・制御装置・記憶装置・入力装置・ 出力装置の5つの装置で構成されている。

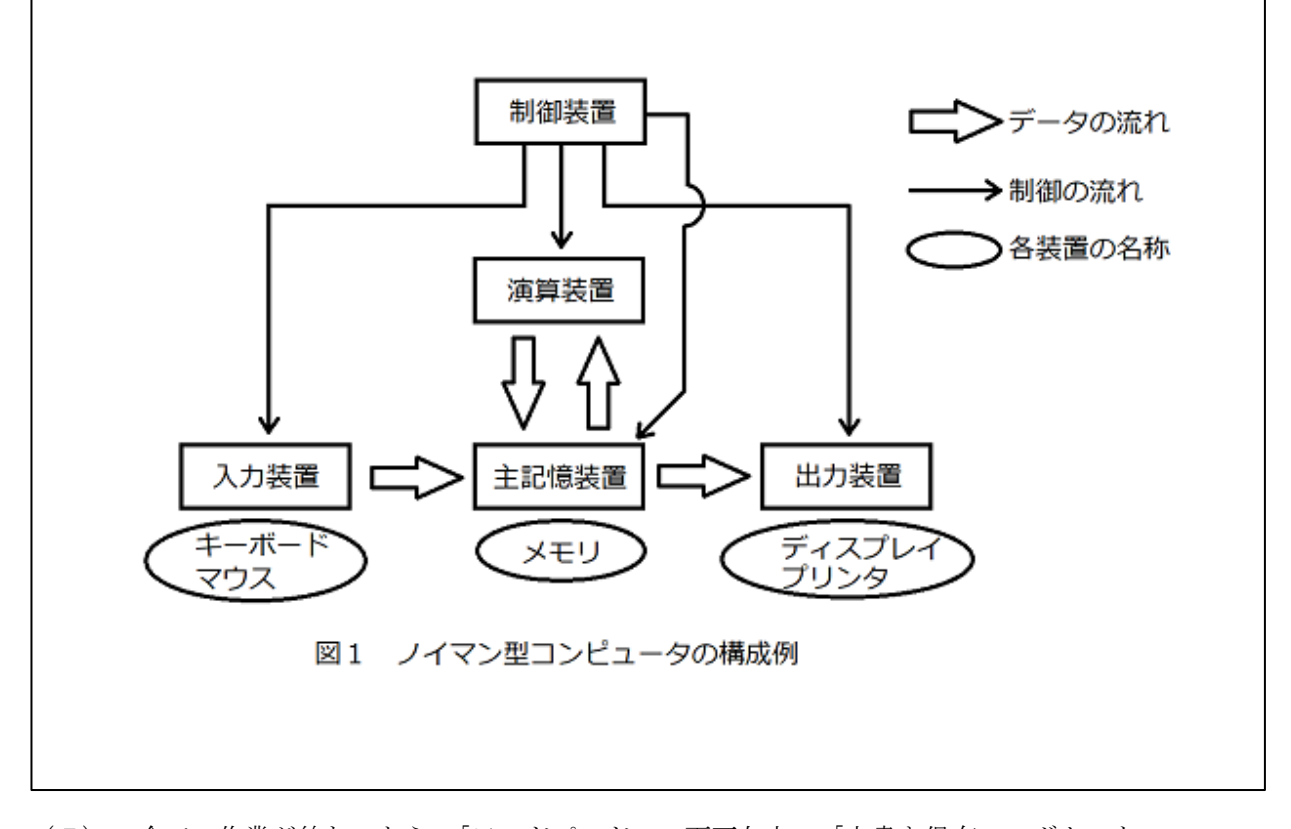

以下の図1は、それぞれの関係を示した例である。

(7) 全ての作業が終わったら,「ワードパッド」の画面左上の「上書き保存」のボタンを クリックして保存します。 面面右上の×ボタンをクリックしないように気を付けなさい。 ※以上で終了です。早く終わった人は、終了の指示があるまで静かに待っていなさい。